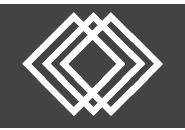

# **Enter Contributions via the Website**

Visit https://retirementplanconsultants.info and click **Account Access**.

Type in your **Username** and **Password**, or follow the instructions provided in your welcome letter.

Select role from dropdown menu: **Sponsor**

Click the **Login** button

A One‐Time PIN (OTP) is required to login using multi‐factor authentication (MFA). If you need additional guidance with the OTP process, click the **Guide to Logging in with MFA** link (located at the top of this gray login box).

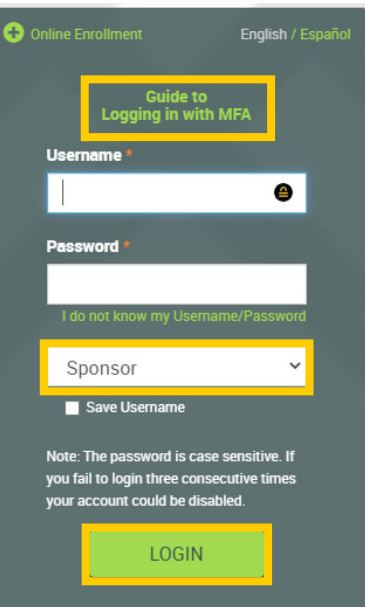

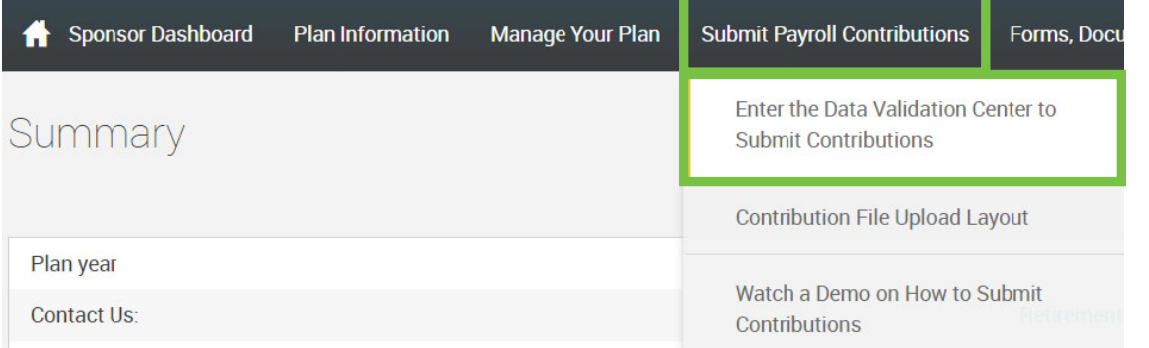

Click the **Enter the Data Validation Center to Submit Contributions** under **Submit Payroll Contributions** tab.

- 1) Once in the plan's Data Validation Center, choose the **Manually enter employee information** option.
- 2) Click the **Next** button at the bottom of the screen.

## Data Validation Center

#### **Process selection**

Payroll

#### **Process Method:**

Upload a file containing the payroll data

**1**  Manually enter employee information

◯ Copy information from a previous payroll period

Work with a previously uploaded or manually created file - If you have previously worked with a pay period, it will be saved here

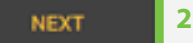

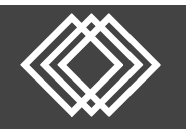

Once the next screen is displayed, follow these steps.

- 1) Select the appropriate **Pay Period** from the list.
- 2) Click the **Next** button.

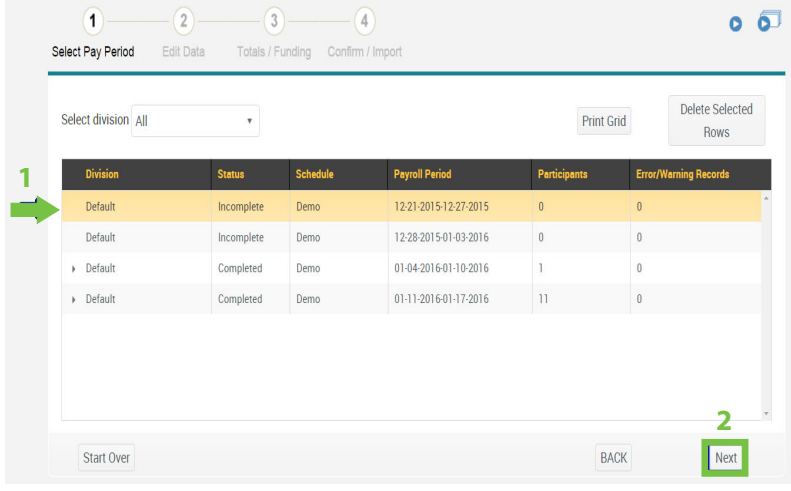

### Once the next screen is displayed, follow these steps:

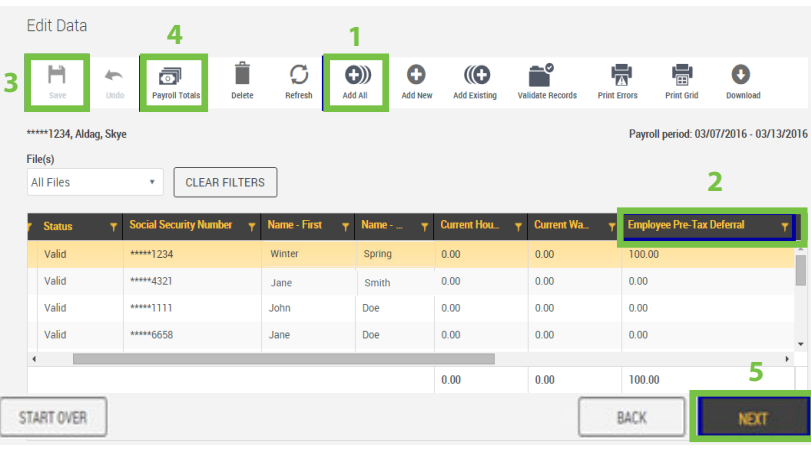

- 1) Select the **Add All** icon **C**<sup>2</sup> to add all employees to your list for entry. You can sort by SSN, First Name or Last Name by clicking on the title bar.
- 2) Enter the contributions amounts under the appropriate source (Deferral, Roth, Employer, etc.).
- 3) Click the **Save icon a** and the columns will total.
- **4)** Click the **Payroll Totals** icon **Payroll And an** additional screen will populate to double check totals.
- 5) When finished, click the **Next** button.

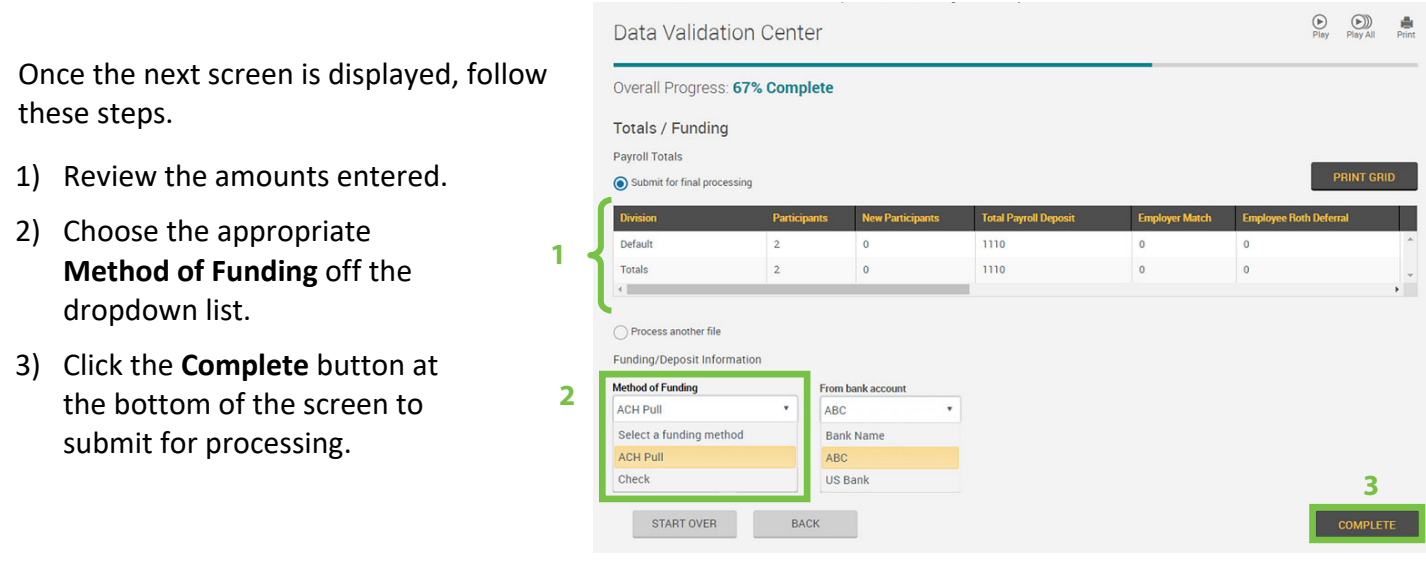

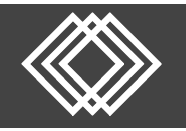

Click the **checkbox** to certify you have reviewed totals and that they are correct.

Then click the **Continue** button.

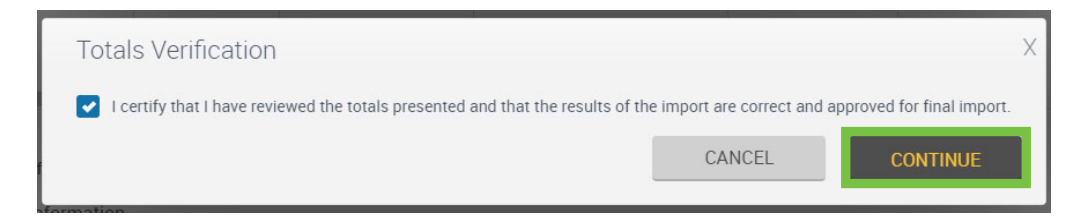

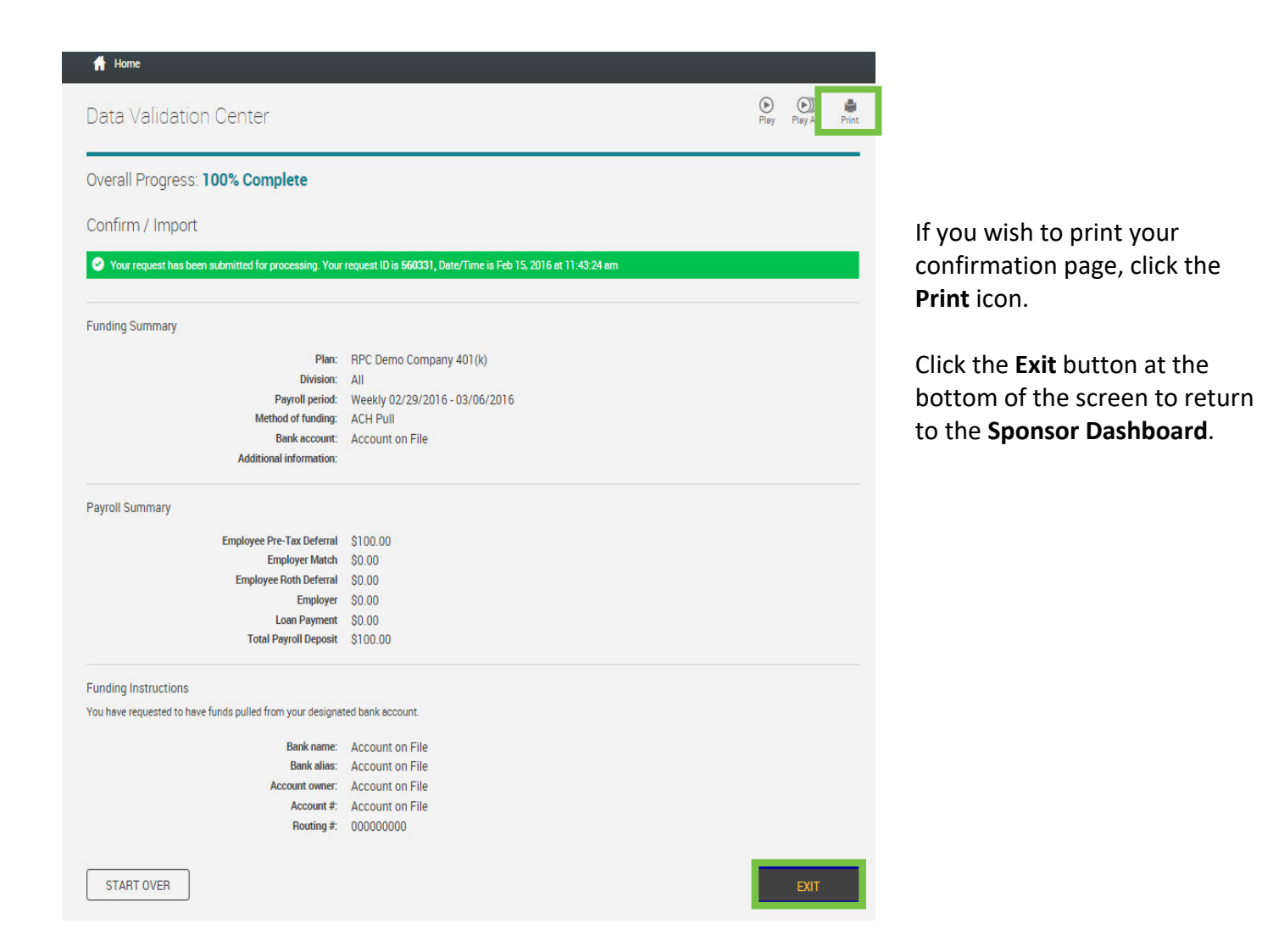